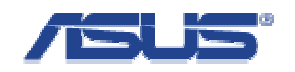

## **ASUS Router MAC Clone Setup Procedure**

## **Introduction:**

This document describes how to set up an ASUS wireless router (such as RT-N16, RT-N13U, RT-N15, etc.) to connect to the Internet if your cable modem does not renew an IP address to your ASUS router due to MAC binding.

1. Connect the cable modem's network cable into your desktop/notebook PC.

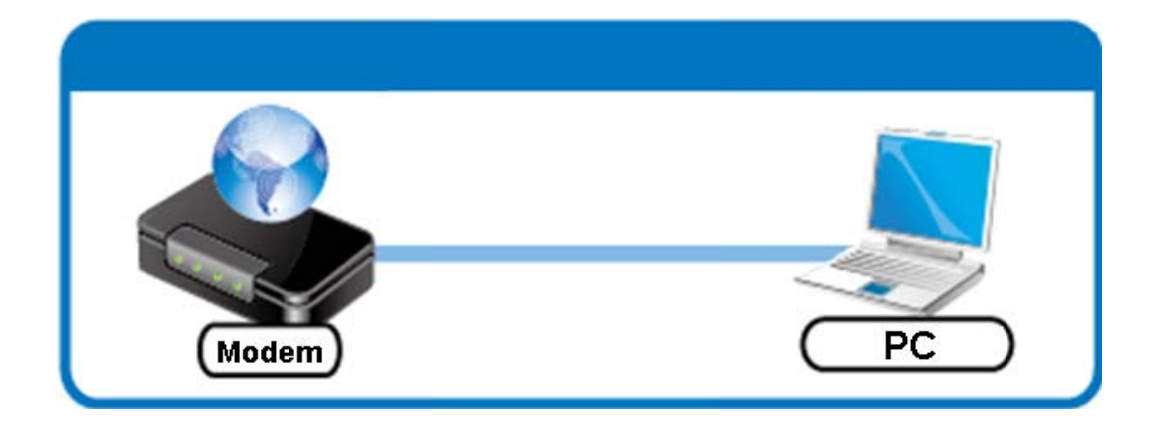

2. Open a web browser and navigate to a few web pages and confirm that the cable modem has successfully connected your PC to the Internet\*.

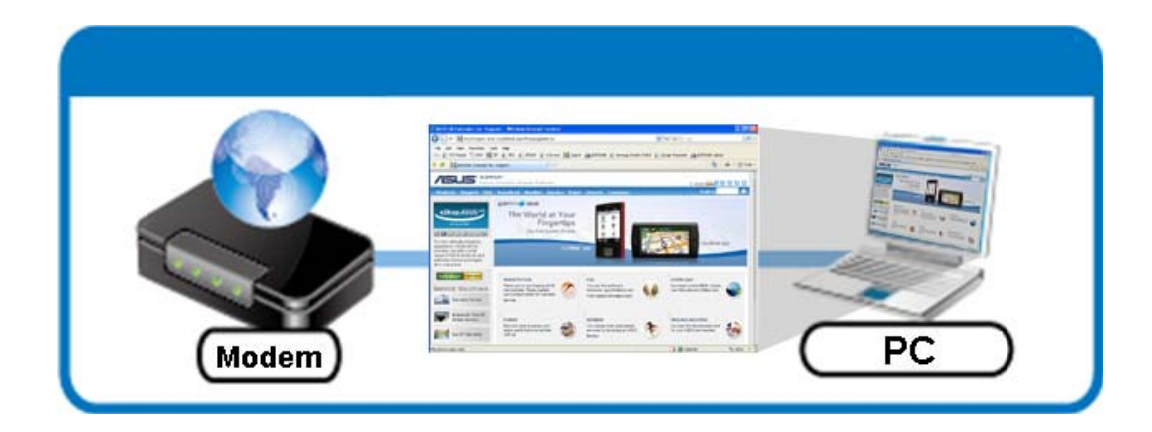

Note: If your PC is not connected to the Internet, try and reset your cable modem by unplugging the power to the cable modem for a few seconds and then power it back on.

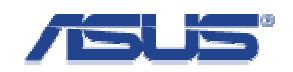

3. Using the Windows command prompt, find the 12-digit MAC address (Physical Address) assigned to your PC and copy it down.

## For Windows XP/Vista/7 users:

- 1. Click Start > All Programs > Accessories > Command Prompt
- 2. A command prompt window will appear and type: ipconfig /all.
- 3. Scroll down and under the "Ethernet adapter Local Area Connection", find the "Physical Address" (it is in the format XX-XX-XX-XX-XX-XX).

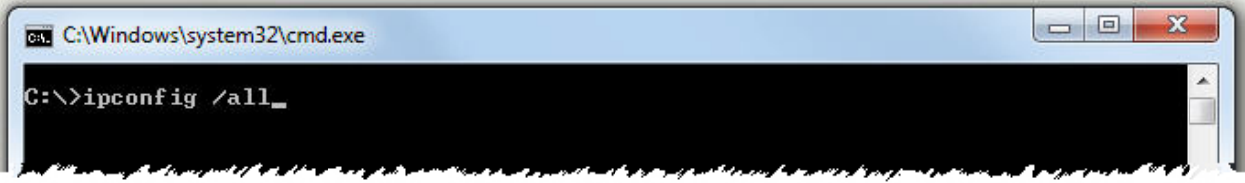

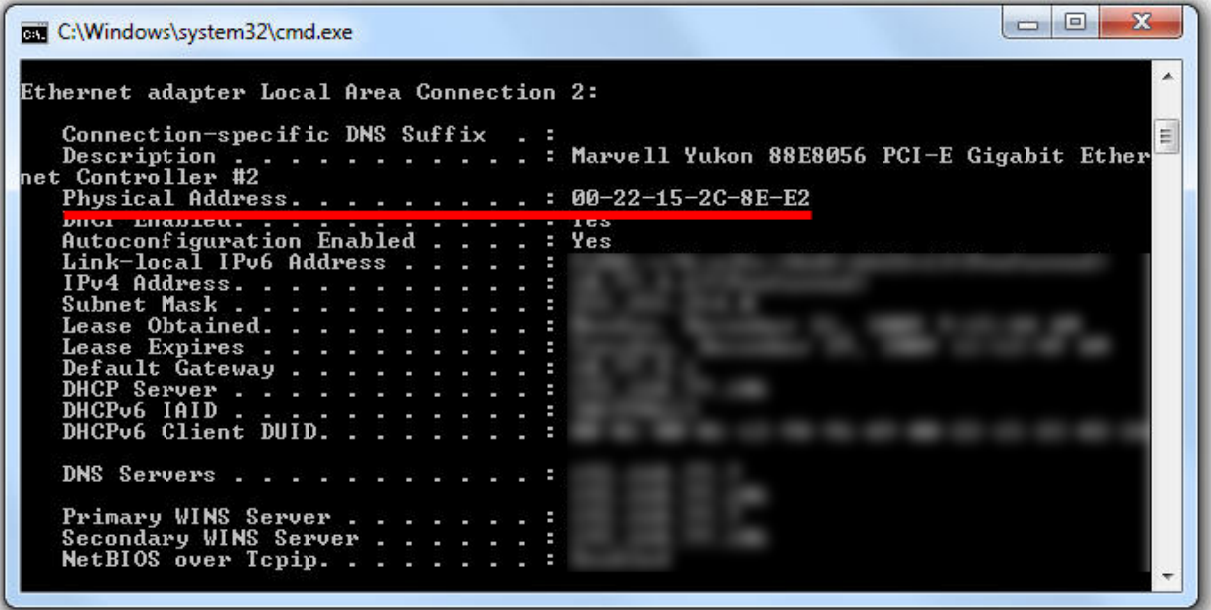

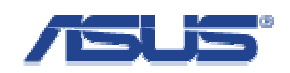

4. Remove the cable modem's network cable from your desktop/notebook PC and insert a network cable from your ASUS router's LAN port to your desktop/notebook PC.

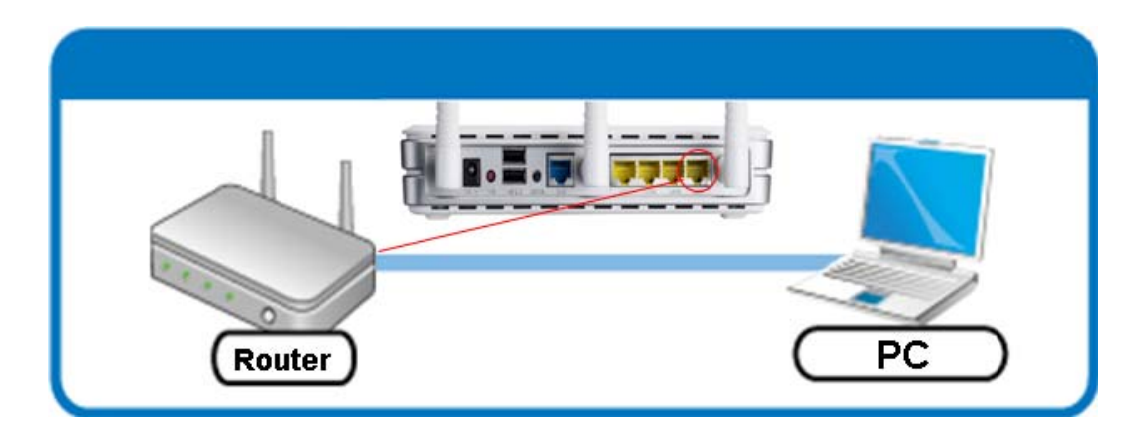

5. Open an Internet browser and type in the address "192.168.1.1" (router's default address, if you changed it, please use the one you assigned).

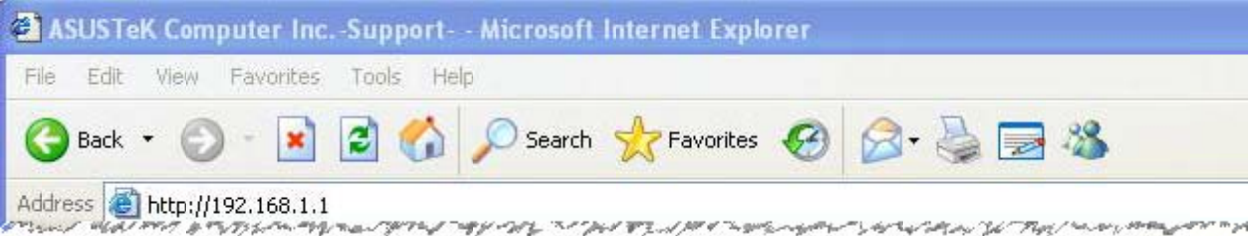

6. Type "admin" for the User name, "admin" for the Password, and click "OK". (admin/admin are router's default login Username and Password, if you changed them, please use the new one.)

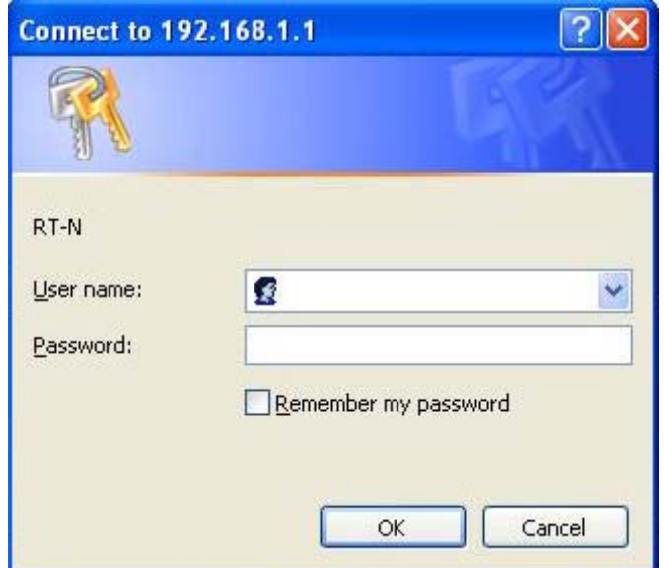

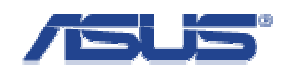

7. Go to *Advanced Setting > WAN > Internet Connection* tab, then scroll down to the section labeled Special Requirement from ISP.

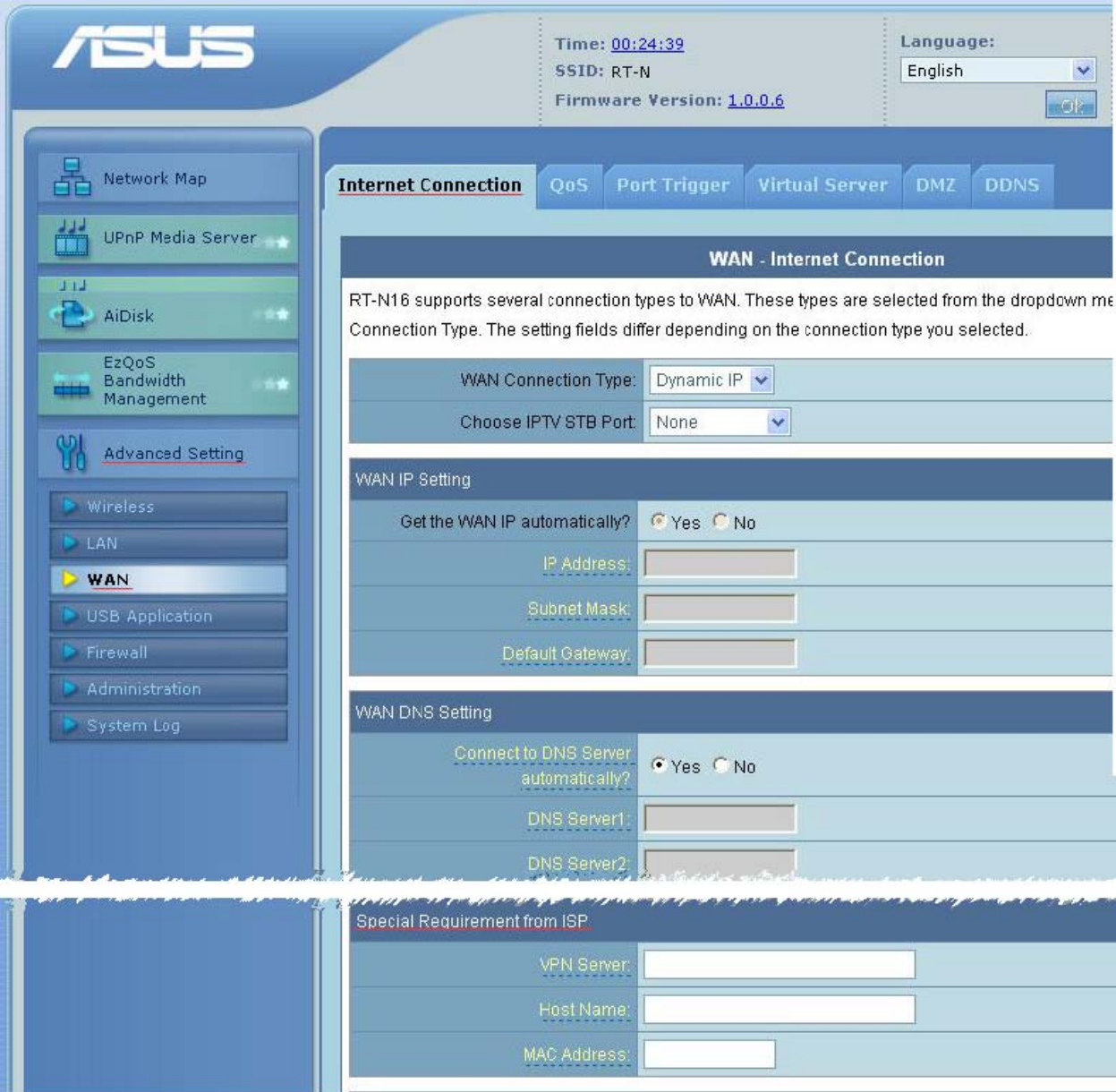

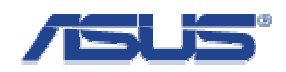

8. In the MAC Address section, type in the MAC address that was copied down from step 3 and click "Apply" when finished.

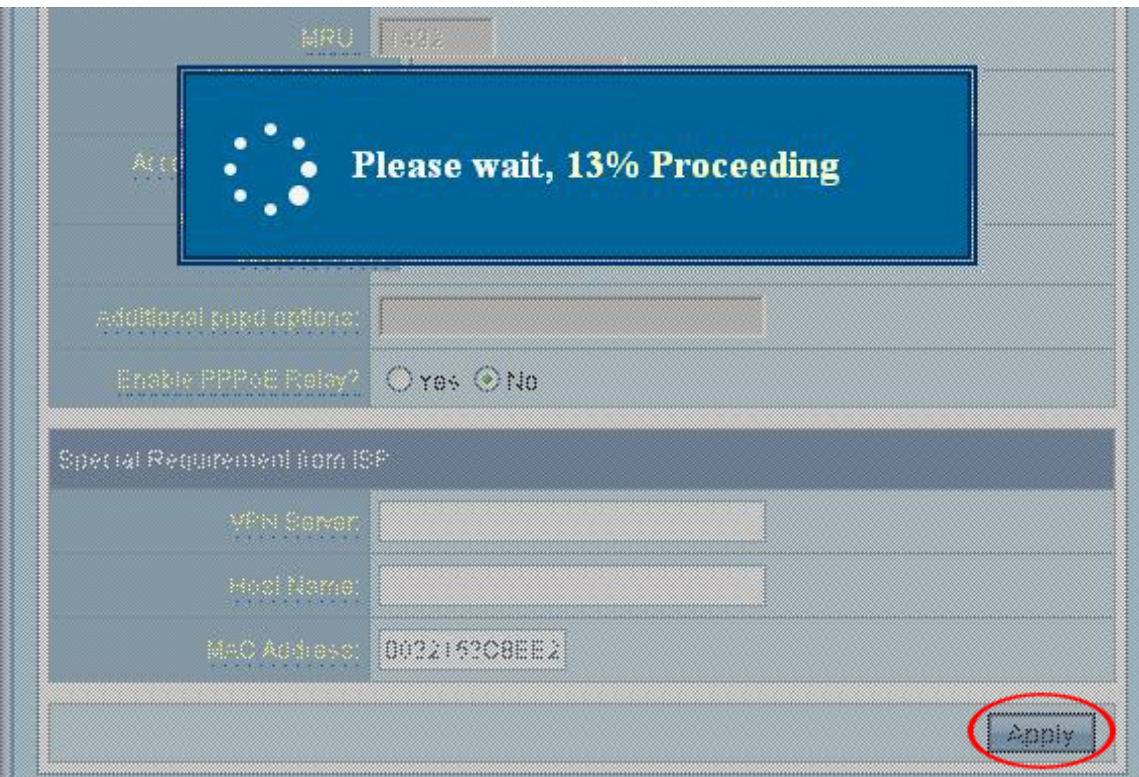

9. After the router finishes applying the settings, insert the cable modem's network cable into the WAN port of your ASUS router, and connect your desktop/notebook PC to one of router's LAN ports.

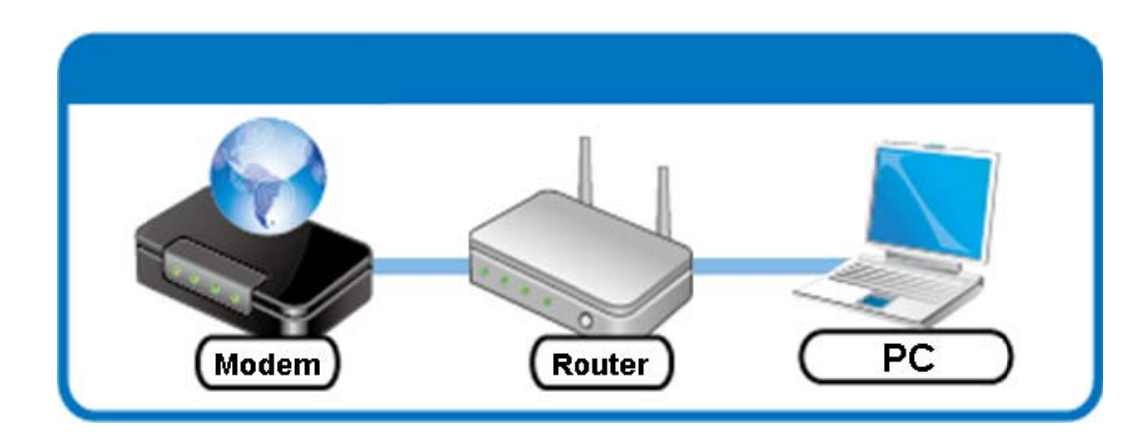

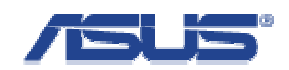

10. Go to the Network Map, click the Internet icon, and wait a few seconds or press "Renew" and you should see a valid IP address and Connection Status: Connected.

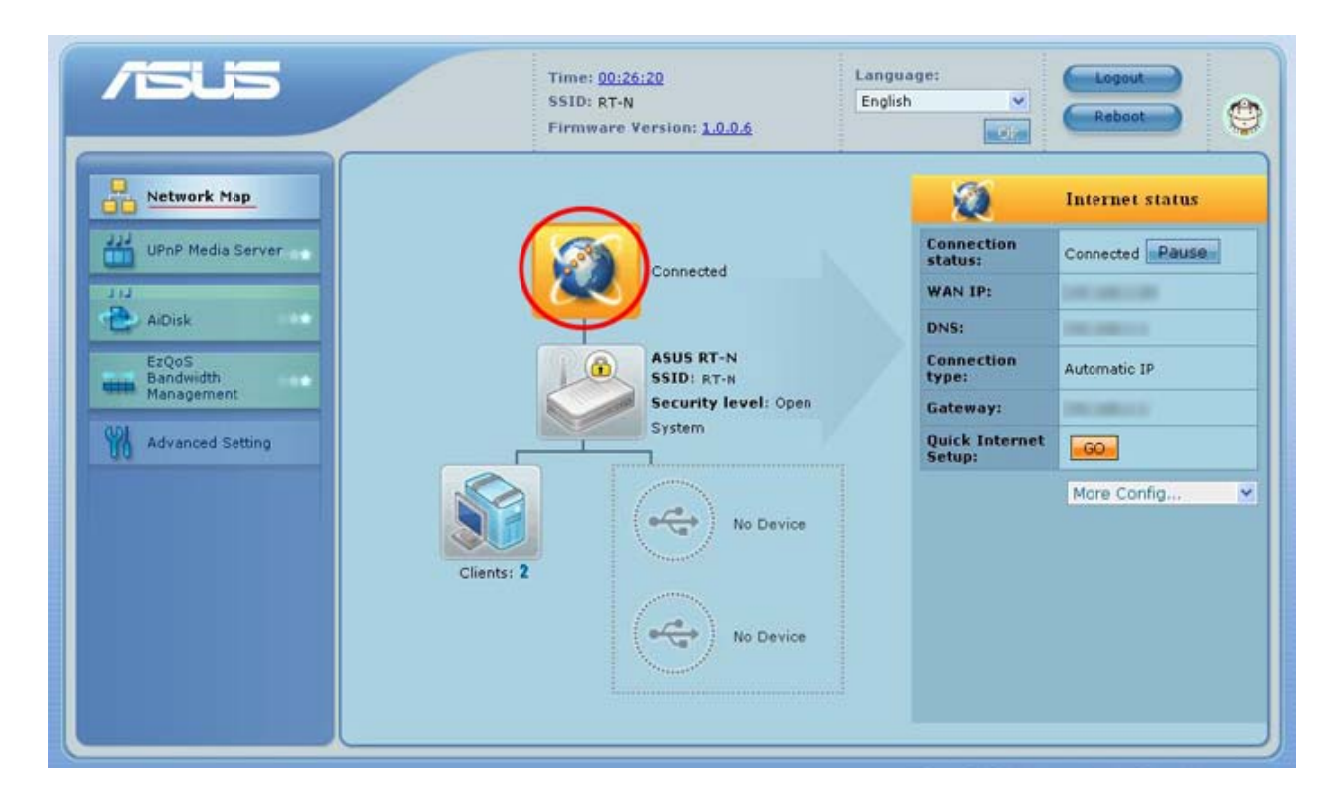